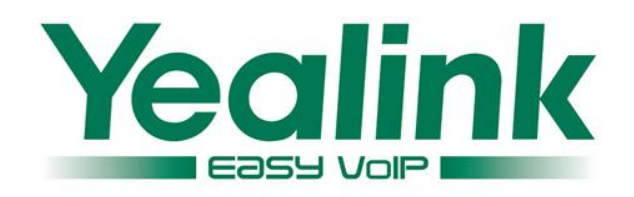

# **Using N-way Conference on Yealink IP Phones with BroadSoft UC One**

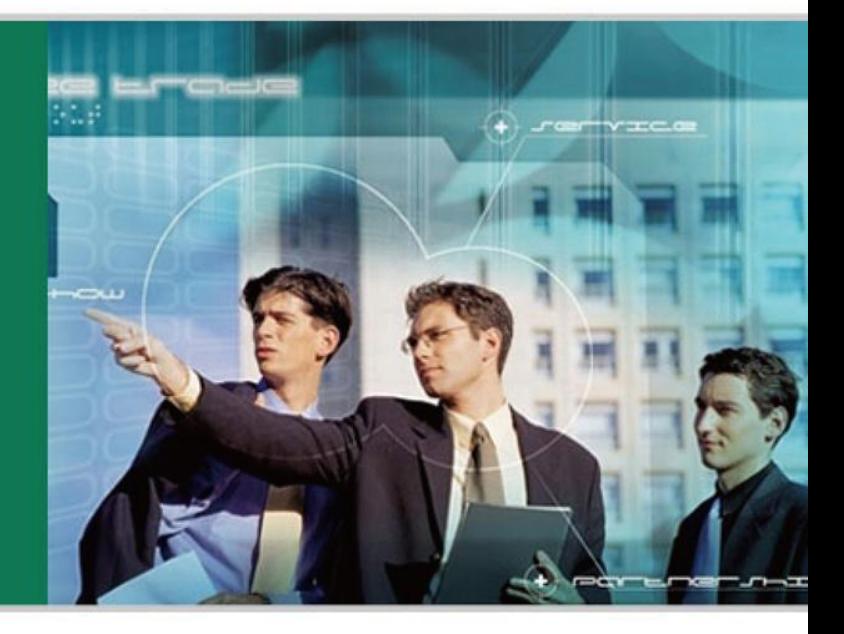

#### **WWW.YEALINK.COM**

September 28 2013 Document Version: V1.0

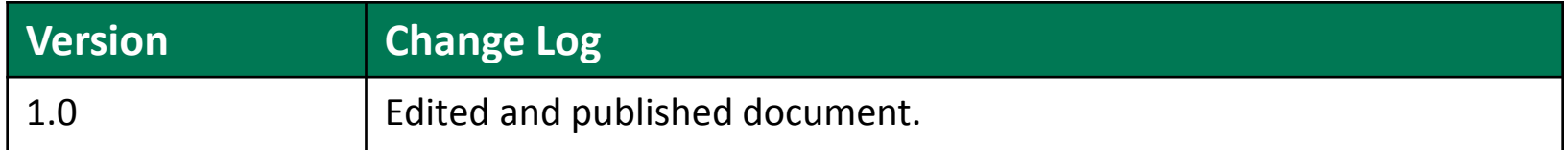

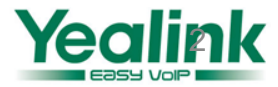

## **Requirements for BroadWorks and IP phone**

### **BroadWorks (UC ONE) software version:**

R17.0/R17.sp1/R17.sp2/R17.sp3/R17.sp4 R18.0/R18.sp1 R19.0/R19.sp1

#### **Firmware version on IP Phones:**

T19(P): 31.71.xx.xx T20(P): 9.71.xx.xx

- T21(P): 34.71.xx.xx
- T22(P): 7.71.xx.xx
- T26(P): 6.71.xx.xx
- T28(P): 2.71.xx.xx
- T32(G): 32.70.xx.xx
- T38(G): 38.70.xx.xx
- T42(G):29.71.xx.xx
- T46(G):28.71.xx.xx
- W52P: 25.30.xx.xx

VP530: 23.70.xx.xx

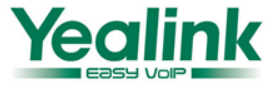

# **Application Scenarios**

# **Configuration on BroadWorks&BTBC**

# **Configuration on Yealink phone**

**Feature show**

# **Notes**

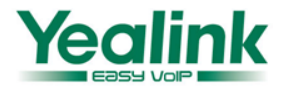

### **Network Conference allows a user to conduct a conference with more than three participants.**

The network conference is implemented using a conference URI, which is used to identify a request for a BroadWorks conference resource. The maximum of the participants depends on the BroadWorks server.

### **Related Key Features :**

**Meet-me Conference :** Meet-Me Conference provides the ability to schedule a telephone meeting with your co-workers. More detail please refer to the other documents for Meet-me Conference featuer.

**Local 3-way Conference:** Yealink phones maximum support 3 parties (including yourself) in a conference call, it is out of SIP server. You will learn how to use it please through the 5 chapters in this file.

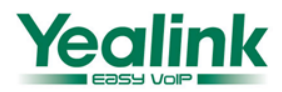

## **② Configuration on BroadWorks**

### **1. Select the Service Provider**

**Configuration Path: System->Profile->Service Providers->Search the Service Provider ID and select one**

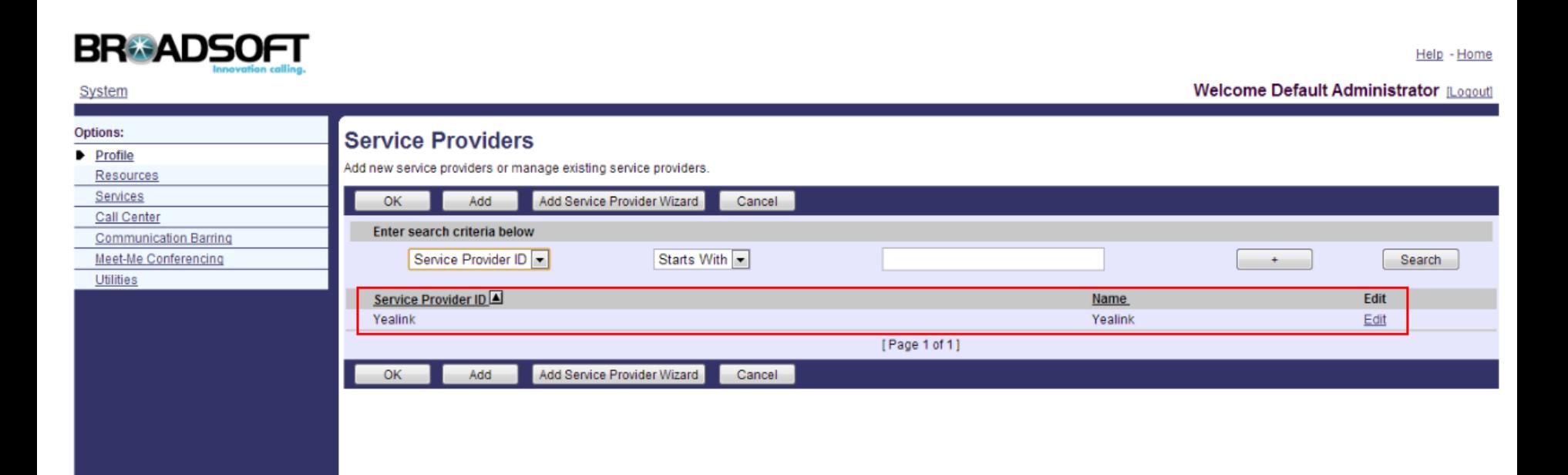

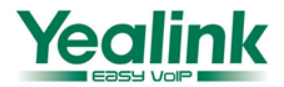

## **② Configuration on BroadWorks**

### **2. Configure the Network Conference URI**

**Configuration Path: System-> Service Provider (Yealink example)->Profile-> Call Processing Polices-> Conferencing**

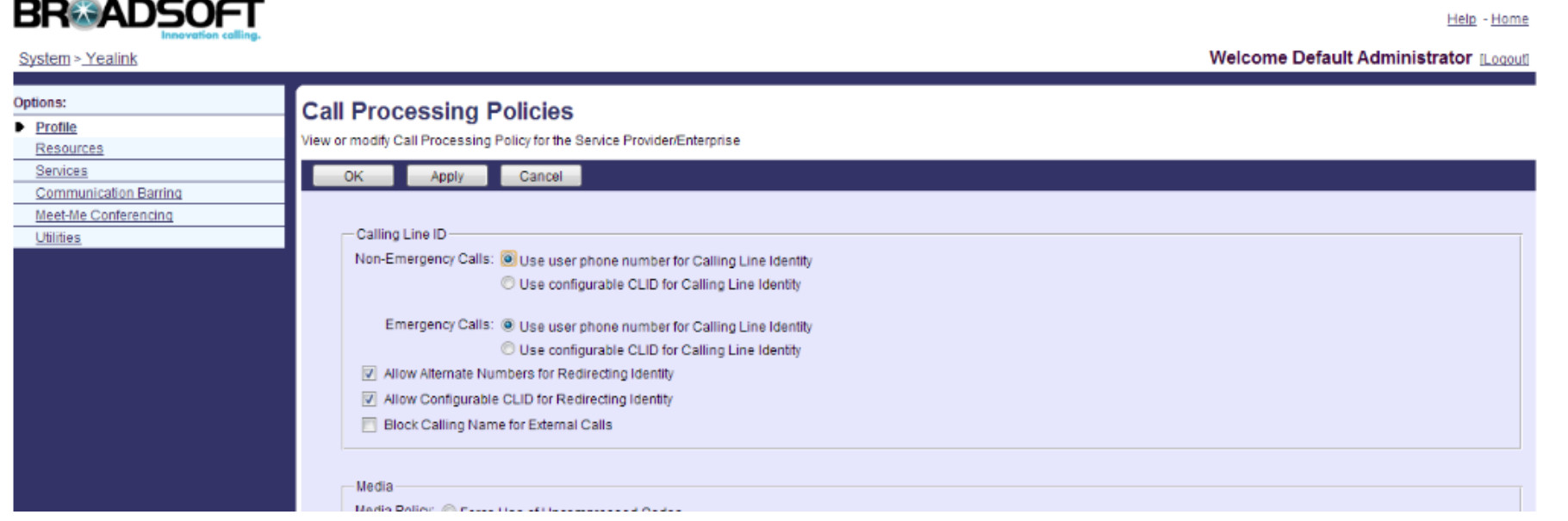

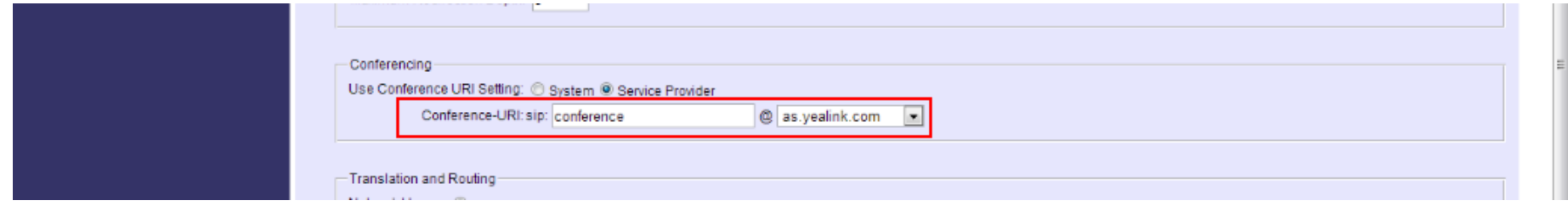

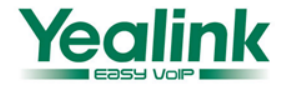

## **③ Configuration on Yealink IP Phones**

### **Ways to configure Meet-Me conference direct key on IP Phones:**

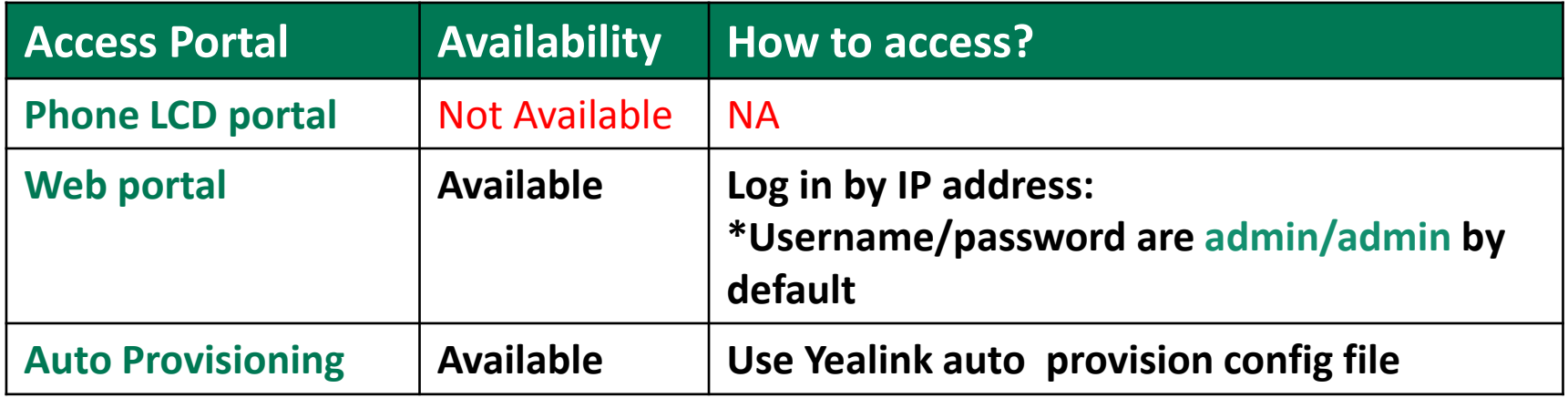

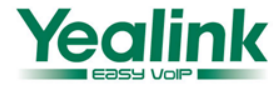

## **③ Configuration on Yealink IP Phones**

### **1. Go to page Account → Advanced**

Select the Network Conference of Conference Type and input the Conference URI which were configured by previous step.

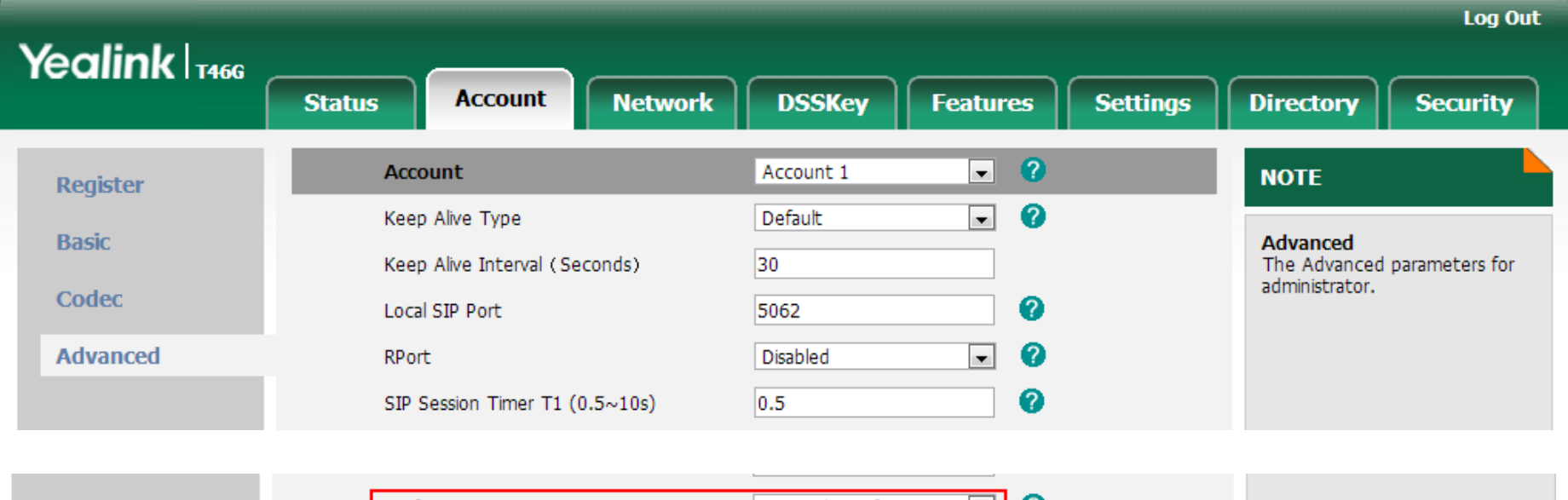

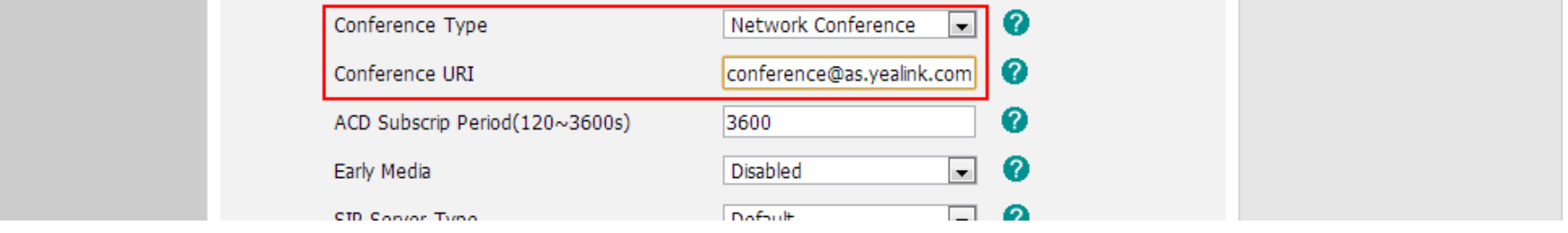

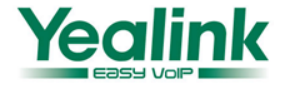

**#!version:1.0.0.1 ##File header "#!version:1.0.0.1" can not be edited or deleted, and must be placed in the first line.## ##Configure the conference type; 0-Local (default), 2-Network Conference; account.X.conf\_type = 2**

**##Configure the conference URI (a SIP URI, or use part of the SIP URI). For example, "conference@domain.com" or "conference".## account.X.conf\_uri = %BWNETWORK-CONFERENCE-SIPURI-1% ## for this example, the uri is "conference@as.yealink.com"**

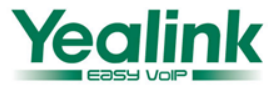

#### **To set up a network conference call**

- 1. First party make a call.
- 2. Press the Conference soft key to create a new call. The active call is placed on hold.
- 3. Enter the number of the second party then press "OK" , "#" or the Send soft key.
- 4. Press the Conference soft key to add the second party to the conference after the second party answers the call .
- 5. Press the Conference soft key to create a new call. The conference is placed on hold.
- 6. Enter the number of the new party then press "OK" , "#" or the Send soft key.
- 7. Press the Conference soft key to add the new party to the conference after the new party answers the call.
- 8. Repeat steps 5 to 7 until you add all intended parties.

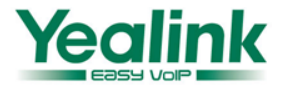

## **⑤ Notes**

- **The Conference URI is configured by your system administrator, users don't have the authority to set up. Please contact your system administrator for the conference URI.**
- **The local conference is out of SIP server, maximum support 3 parties (including yourself) in a conference call.**
- 1) Configure the local conference via web portal path: Account  $\rightarrow$  Advanced, select Local Conference as Conference Type.

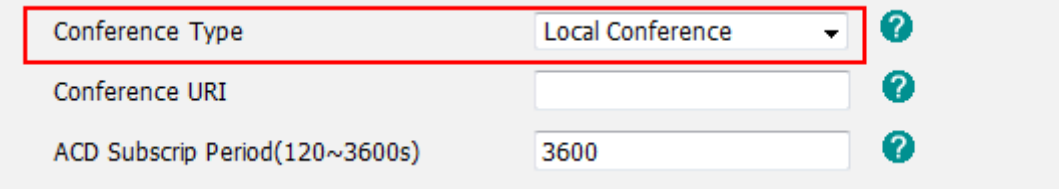

2) Configure via auto provision

#!version:1.0.0.1 ##File header "#!version:1.0.0.1" can not be edited or deleted, and must be placed in the first line.## ##Configure the conference type; 0-Local (default), 2-Network Conference; account.X.conf\_type = 0

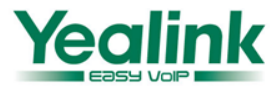

# **Enjoy the Network Conference feature**

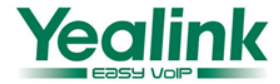